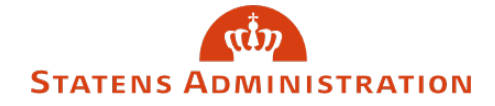

Emne: Vejledning til træk af lønsedler i lønarkivet Dato: 1. september 2020

## **Vejledning**

**1A.** Har du adgang til HR-løn kan du tilgå lønarkivet derfra:

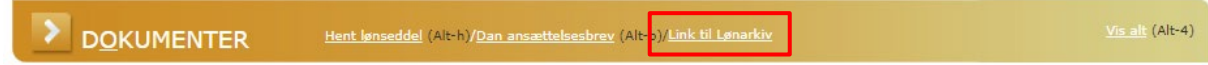

*På billedet vises, hvordan Lønarkivet kan tilgås fra HR-Løn*

1B. Du kan også tilgå lønarkivet på denne adresse[: https://loenarkiv.modst.dk](https://loenarkiv.modst.dk/)

**2.** Du får dette log on-billede:

Lønarkiv

## Log ind

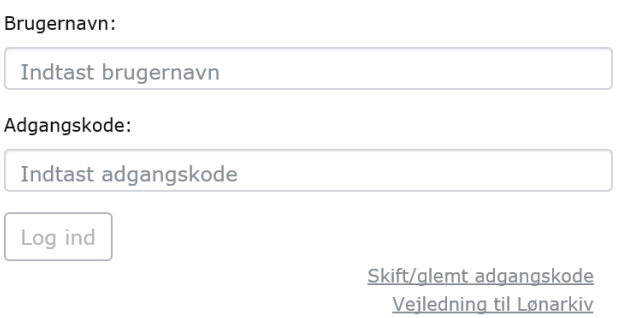

Lønarkiv 2.2-76 (bygget: 04-03-2020 19:37)

*På billedet vises Log-in til Lønarkivet*

Du kan anvende både dit brugernavn og adgangskode til SLS og HR-løn – afhængig af hvilke systemer du har adgang til.

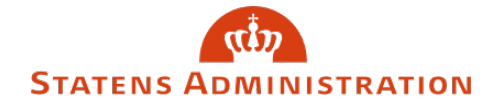

**3.** Du har nu mulighed for at udsøge lønsedler på medarbejderne i den/de løngruppe(r), du har adgang til.

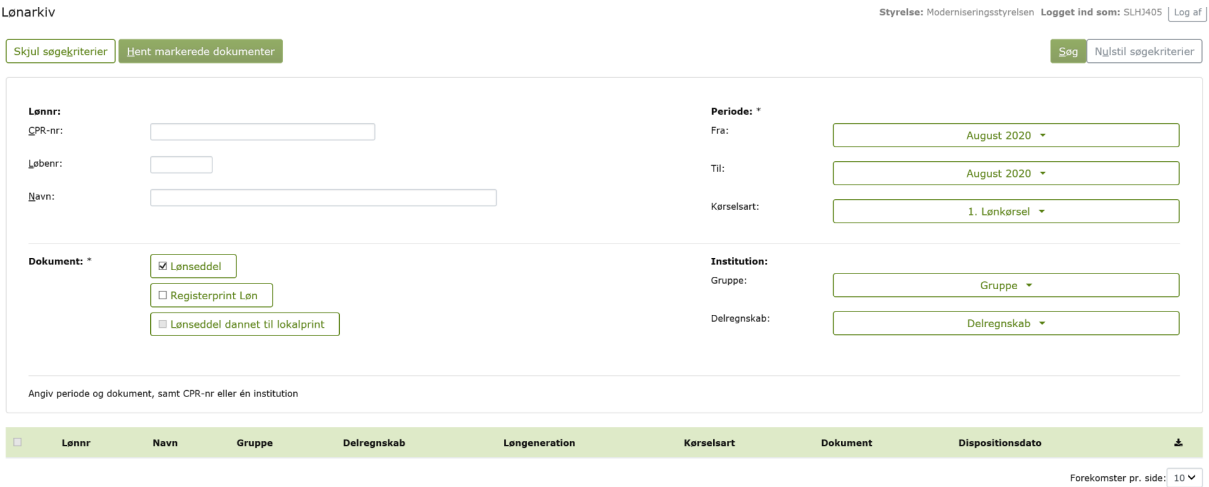

*På billedet vises oversigt til brug for udsøgning af medarbejdere*

**4A.** Du kan udsøge på en enkelt medarbejder ved at udfylde CPR-nummer eller navn:

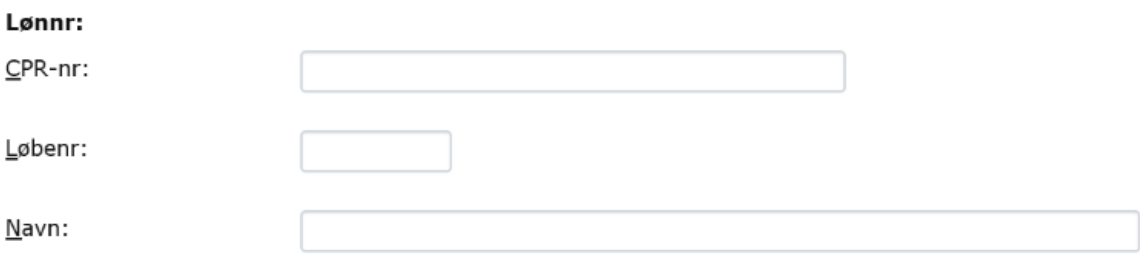

*På billedet vises funktionen "søg" på medarbejderniveau*

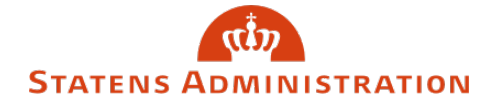

Du skal udfylde hvilke periode(r) du vil udsøge for samt om det er 1. og/eller 2. lønkørsel. Der kan maksimalt udsøges på et spænd over 12 måneder:

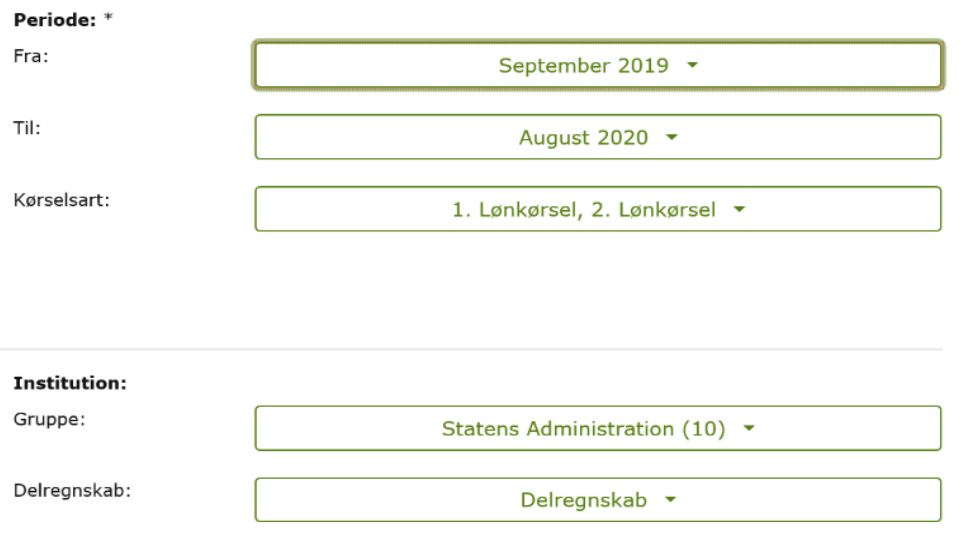

*Her tages stilling til periode og lønkørsel*

**4B.** Du kan også udsøge lønsedler på alle dine ansatte i en lønkørsel ved at taste lønkørslen og løngruppen ind (der skal *ikke* tastes CPR-nummer eller navn):

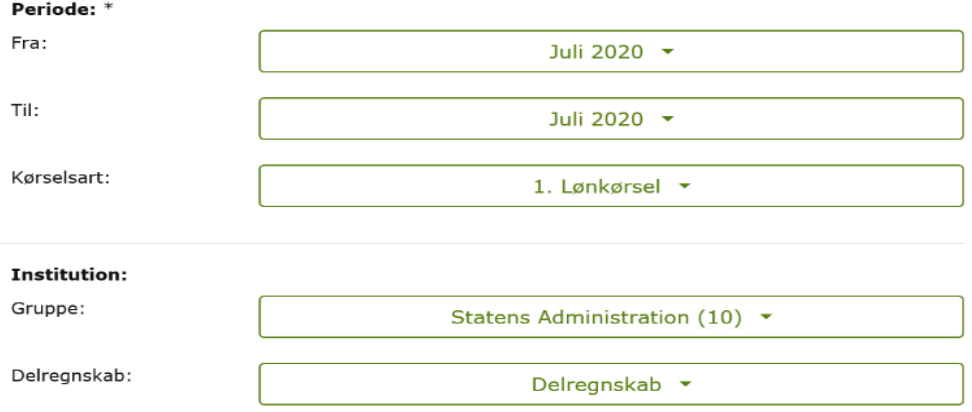

*Lønsedler kan udsøges på alle ansatte i en given lønkørsel*

**5.** Enhver søgning igangsættes ved at klikke på knappen

 $Søg$ 

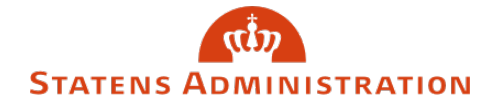

## **6.** Resultat af søgning på alle ansatte i en lønkørsel:

| Q 3 forekomst(er) fundet |       |      |                             |                                  |               |              |                 |                         |   |
|--------------------------|-------|------|-----------------------------|----------------------------------|---------------|--------------|-----------------|-------------------------|---|
|                          | Lønnr | Navn | Gruppe                      | Delregnskab                      | Løngeneration | Kørselsart   | <b>Dokument</b> | <b>Dispositionsdato</b> | 土 |
| $\Box$                   |       |      | Statens Administration (10) | Statens Administration (6516010) | 08-2020       | 1. Lønkørsel | Lønseddel       | 16-07-2020              |   |
|                          |       |      | Statens Administration (10) | Statens Administration (6516010) | 08-2020       | 1. Lønkørsel | Lønseddel       | 16-07-2020              |   |
| $\Box$                   |       |      | Statens Administration (10) | Statens Administration (6516010) | 08-2020       | 1. Lønkørsel | Lønseddel       | 16-07-2020              |   |

*På billedet vises udsøgning af alle ansatte*

Der vises automatisk 20 forekomster pr. side men dette kan ændres i nederste højre hjørne.

Der kan markeres hvilke medarbejdere, der ønskes udskrevet lønsedler for med flueben:

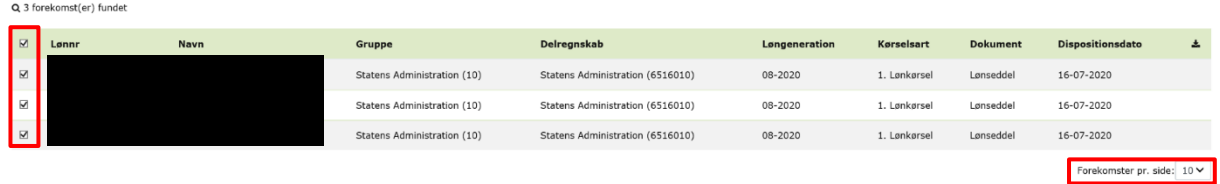

*På billedet vises markering af medarbejdere til udskrivning*

**7.** For at få lønsedlerne vist klikkes på knappen

Hent markerede dokumenter

Derefter kommer lønsedlerne som PDF-filer, der kan printes eller gemmes.